# **Marcos de fotos WiFi**

con pantalla táctil IPS y carga de imágenes en todo el mundo

# Operandomanual

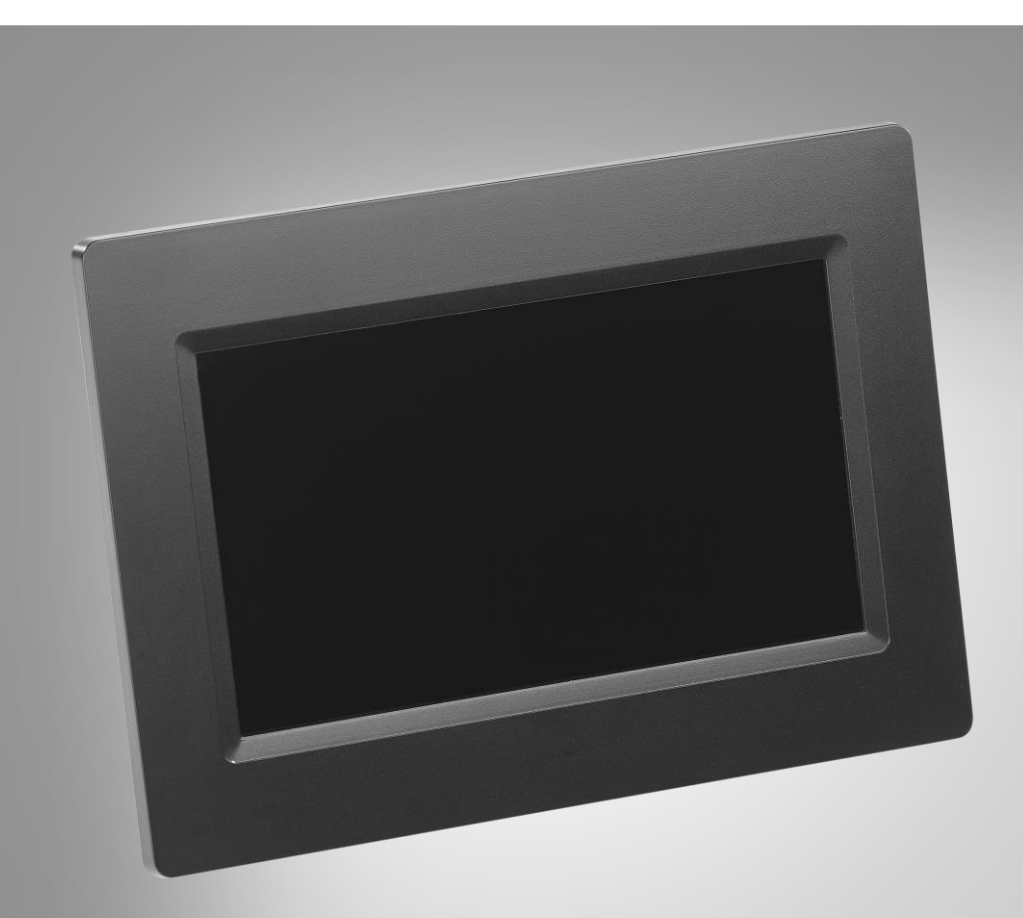

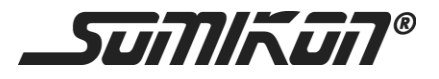

ZX-2821-675 ZX-2822-675

# Tabla de contenido

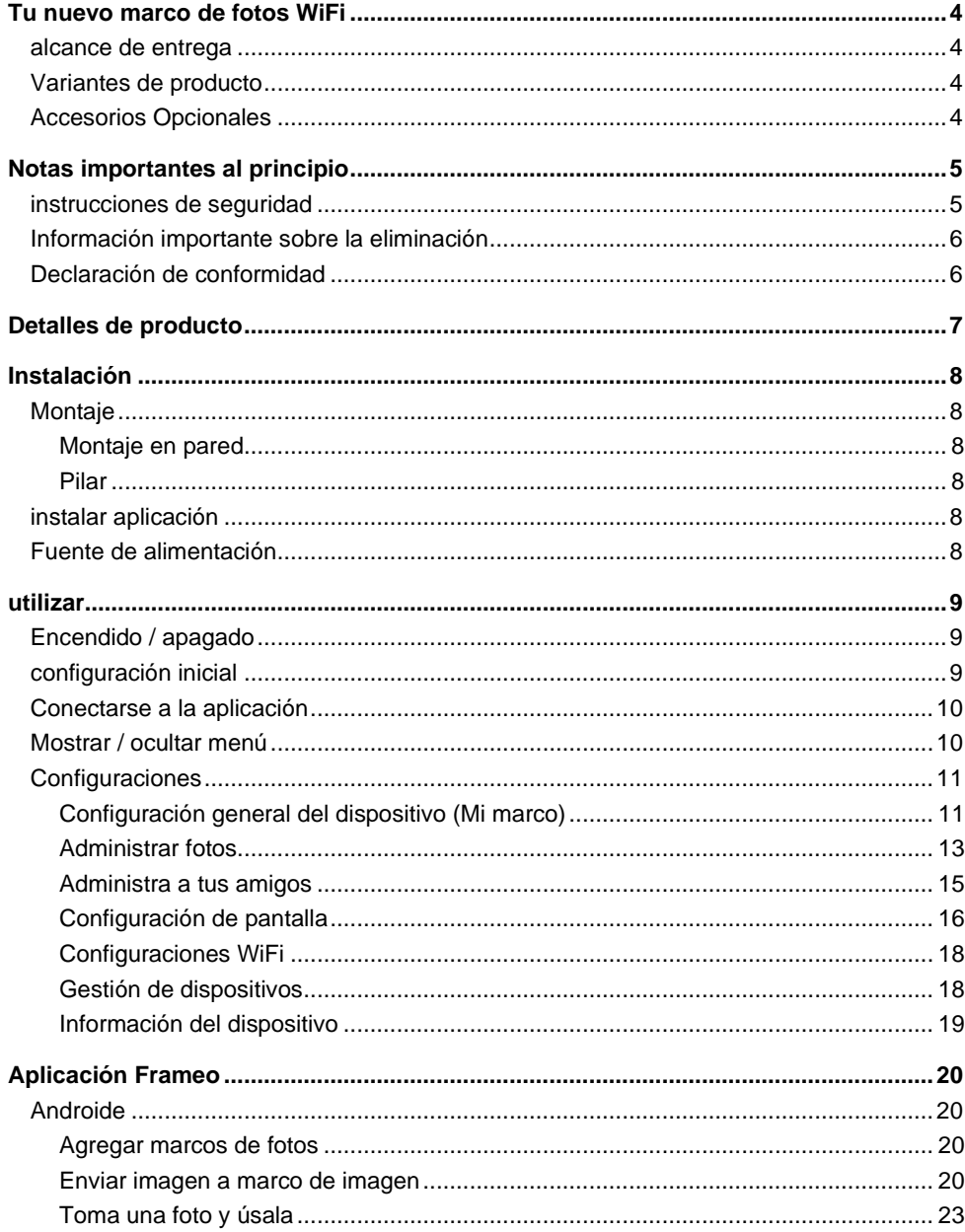

 $\overline{2}$ 

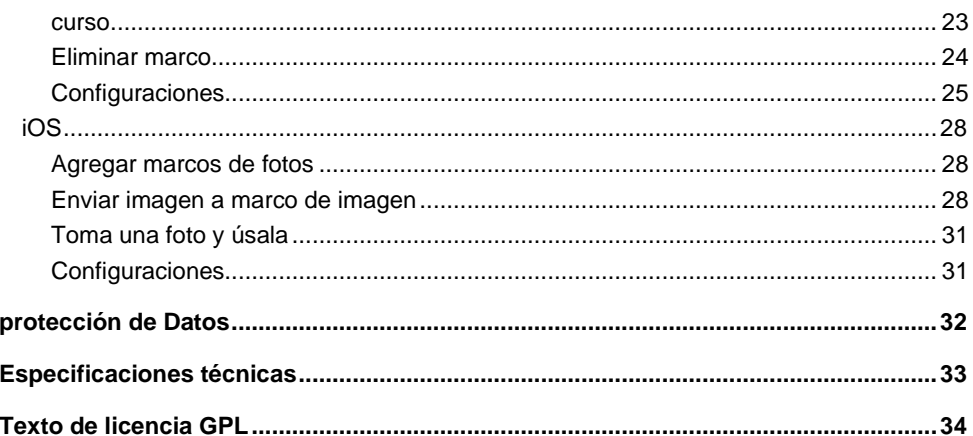

Información y respuestastha las preguntas más frecuentes (FAQ) a muchos de los nuestrosPAGproductoscomoEncontrará manuales actualizados si es necesarioen el sitio web:

# www.somikon.de

Ingrese el número de artículo o el nombre del artículo en el campo de búsqueda.

# **tunuevo marco de fotos WiFi**

#### **Estimado cliente,**

Gracias por adquirir este marco de fotos digital WiFi. Comparte fácilmente imágenesy videoscon familiares, amigos y conocidos. Gracias on / offTemporizador no tiene que encender y apagar manualmente su marco de fotos cada vez.

Bilea estas instrucciones de funcionamientoinstrucciones y siga las instrucciones y consejos que se enumeran para ayudarloTu nuevo marco de fotos WiFipuede utilizarlos de forma óptima.

# **alcance de entrega**

- Marcos de fotos WiFi
- Pilar
- adaptador de corriente
- tornillo
- Operandomanual

#### Adicionalmente requerido:

- Red Wi Fi
- Dispositivo móvil (Android desde 4.1 / iOS desde 8.0) / PC / tarjeta de memoria

# **Variantes de producto**

ZX-2821:Marcos de fotos WiFi DF-600.WiFi con pantalla táctil IPS de 17,8 cm y en todo el mundo

imagen-Subir

ZX-2822:Marcos de fotos WiFi DF-800.WiFi con pantalla táctil IPS de 25,7 cm y en todo el mundo

imagen-Subir

# **Accesorios Opcionales**

microSD-Tarjeta de hasta 32 GB (por ejemplo, ZX-2203, ZX-2401)

# **Notas importantes al principio**

# **instrucciones de seguridad**

• Este operativoLas instrucciones están destinadas a familiarizarlo con la funcionalidad de este producto. Guarde estas instrucciones en un lugar seguro para poder utilizarlas siempre

puede acceder a él.

- Modificar o modificar el producto afecta la seguridad del producto. ¡Atención, riesgo de lesiones!
- Todos los cambios y reparaciones en el dispositivo o los accesorios solo pueden ser realizados por el fabricante o por personas expresamente autorizadas por él.
- Asegúrese de que el producto se opere desde un tomacorriente que sea de fácil acceso para que pueda desconectar rápidamente el dispositivo de la red en caso de emergencia.
- Nunca abra el producto usted mismo. ¡Nunca realice reparaciones usted mismo!
- Manipule el producto con cuidado. Puede ser provocada por golpes, golpes o caídas. puede dañarse incluso a poca altura.
- Mantenga el producto alejado de la humedad y el calor extremo.
- Nunca sumerja el producto en agua u otros líquidos.
- Nunca manipule el enchufe con las manos mojadas. Opere el dispositivono al aire libre ni en habitaciones con mucha humedad.
- Si desea sacar el enchufe de la toma, tiresiempre directamente en el enchufe. Nunca tire del cable, podría dañarseserá. Además, nunca transporte el dispositivo por el cable.
- Compruebe si el dispositivo está dañado antes de cada uso. Si eso El dispositivo, el cable o el enchufe presentan daños visibles, el dispositivo no debe utilizarse. No utilice el dispositivo si funciona mal o si se ha caído.
- Asegúrese de que el cable de alimentación no esté doblado, atrapado,es atropellado o en contacto con fuentes de calor o bordes afiladosproviene. Además, no debe ser un peligro de tropiezo.
- Si es posible, no utilice cables de extensión. Si esto es inevitable, utilice únicamente cables alargadores sencillos, a prueba de salpicaduras y probados por GS (sin enchufes múltiples) que sean adecuados paraConsumo de energía del dispositivo.
- Antes de conectarse a la fuente de alimentación, asegúrese de que La placa de identificación indica voltaje eléctrico con el voltajeTu enchufe partidos. Utilice únicamente enchufes con contacto de protección.
- Asegúrese de tener una base segura / Ladera del dispositivo.
- No utilice el dispositivo cerca del agua (por ejemplo, bañera, Lavabo, ducha). Nunca intente alcanzar un dispositivo eléctrico cuando esté Ha caído agua. En tal caso, desenchufe el cable de alimentación inmediatamente.
- Supervise a los niños para asegurarse de que no jueguen con el dispositivo.
- Utilice únicamente los accesorios suministrados.
- Para evitar el riesgo de incendio, no cubra el dispositivo durante su funcionamiento. No coloque ningún material inflamable (cartón, plástico, papel, etc.) sobre o en el dispositivo.
- Reservado el derecho a realizar modificaciones técnicas y errores.

# **Información importante sobre la eliminación**

Este dispositivo eléctrico pertenece**No** en la basura doméstica. Para una eliminación adecuada

póngase en contacto con los puntos de recogida públicos de su comunidad. Para obtener detalles sobre la ubicación de dicho punto de recolección y cualquier restricción de cantidad por día / mes / año, consulte la información en el respectivo Comunidad local.

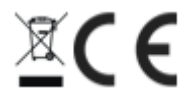

# **Declaración de conformidad**

Adjunto eaclaraPEARL.GmbHque el productoe ZX-2821-675 y ZX-2822-675 de acuerdo conlaDirectiva RoHS 2011/65 / UE, Directiva EMC 2014/30 / UE, Directiva de baja tensión 2014/35 / UE y Directiva de equipos de radio 2014/53 / UE Están localizados.

Kuitan, A.

Gestión de la calidad martespl. Ing. (FH) AndreasKurtasz

Puede encontrar la declaración de conformidad detallada enwww.pagEarl.de/ vea abajopáginassitio.

Dar allí en el sucampo el número de artículo ZX-2821 o ZX-2822a.

# **Detalles de producto**

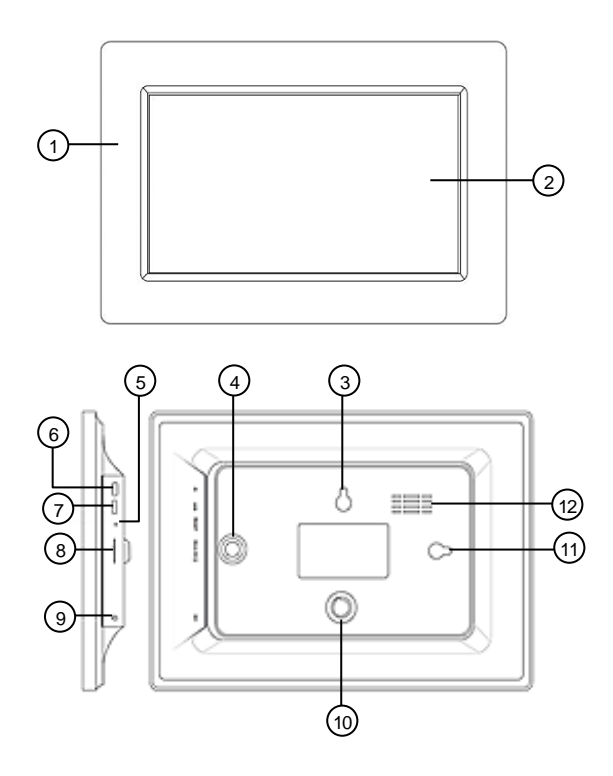

- 
- 
- 
- 
- Reiniciar-Botón 11 Ojal (vertical)
- Boton de encendido / apagado 12 Apertura de ventilación
- 1 marco 7 Toma micro USB
- 2 Pantalla táctil IPS 6 8 microSDRanura para tarjetas
- Ojal (horizontal) 9 Toma de corriente
- Toma de pierna (vertical) 10 Toma de pierna (horizontal)
	-
	-

# **Instalación**

# **Montaje**

Como un marco de fotos normal, su marco de fotos puede estar en la pared se puede colgar o instalar en el soporte.

## **Montaje en pared**

1. Marque un taladro en la ubicación deseada.

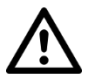

#### *PELIGRO!*

*Asegúrese de que no haya líneas o tuberías en la ubicación de perforación seleccionada. Esto puede causar lesiones o daños al medio ambiente. para liderar!*

2. Taladrar un agujero. Instale el tornillo. Usar si es necesario una clavija (no incluida). Tenga cuidado de que la cabeza del tornillo sobresale aprox.5 mm de la pared.

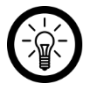

## *NOTA:*

*Tenga en cuenta que el material de montaje suministrado puede no ser adecuado para la ubicación de instalación deseada. Puede obtener material de montaje adecuado en la ferretería.*

- 3. Verifique que su marco de fotos esté seguro.
- 4. Cuelgue su marco de fotos con el ojal apropiado en el tornillo. Luego, alinee el marco de la imagen con un nivel de burbuja.

# **Pilar**

- 1. Gire la pierna en el sentido de las agujas del reloj en el receptáculo de la pierna correspondiente.
- 2. Coloque su marco de fotos sobre una superficie plana y sólida que pueda soportar el peso del marco de fotos y no esté expuesta a vibraciones.

# **instalar aplicación**

Para su funcionamiento, necesita una aplicación que establezca una conexión entre su WLAN Marcos de fotos y su dispositivo móvil. Recomendamos la aplicación gratuita para esto**Frameo**. Búscalo en Google Play Store (Android) o App Store (iOS) e instálalo en tu dispositivo móvil.

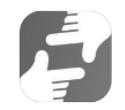

# **Fuente de alimentación**

Conecte el adaptador de corriente a la toma de corriente de su marco de fotos y una toma adecuada.

# **utilizar**

# **Encendido / apagado**

Encienda o apague su marco de fotos presionando el botón de encendido / apagadopara presionar.

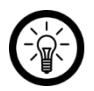

*NOTA:*

*Tomará unos momentos Tu marco de fotos arrancadoes.*

# **configuración inicial**

Configure su marco de fotos la primera vez que lo encienda:

- 1. Resalta el idioma que deseas tocándolo.
- 2. En la parte inferior, toca la flecha hacia la derecha.
- 3. Seleccione la red WiFi que desea tocándola.
- 4. Ingrese la contraseña de la red seleccionada. Luego toque**Okay**.
- 5. Ingrese su nombre de usuario en el primer campo y el Ubicación de su marco de fotos (por ejemplo, sala de estar).
- 6. Si es necesario, ajuste la zona horaria mostrada tocándola.
- 7. En la parte inferior, toca la flecha hacia la derecha.
- 8. Lea la guía de inicio rápido y vaya a la página siguiente tocando la flecha derecha en la parte inferior.
- 9. En la esquina superior derecha, toca el ícono de ajustes:

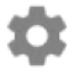

- 10. Configure los tiempos de encendido y apagado automáticos deseados pulsando la tecla Submenú**Mi marco** en el elemento del menú**Modo de sueño** grifo.
- 11. Primero configure el número de horas deseado para la hora de apagado usando el reloj (Visualización de 24 horas) tocando el número correspondiente. Los minutos-Aparece la selección. Fije el número deseado de minutos moviendo la manecilla del reloj. Luego toque**Okay**.
- 12. Proceda del mismo modo para configurar el tiempo de encendido automático.

# **Conectarse a la aplicación**

1. En tu marco de fotos, toca el amigo en la esquina superior derechami-Símbolo:

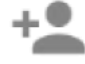

2. Se genera un código válido por 24 horas.

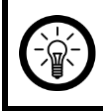

#### *NOTA:*

*Deje la pantalla de código abierta o anote el código. Esto es necesario para conectarse a la aplicación.*

- 3. Abre la aplicación**Frameo**.
- 4. Si es necesario, permita el acceso a mensajes y fotos.
- 5. Ingrese su nombre completo (para que sus amigos puedan encontrarlonnen). Luego toque la flecha derecha /**Terminado**.
- 6. Androide: Lea la introducción y toque**Terminado**.

iOS:Lea la introducción yttoque la flecha hacia la derecha en la parte inferior.

7. Grifoarriba a la izquierdalos amigosSímbolo:

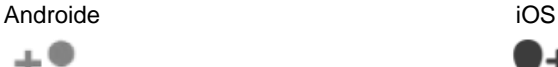

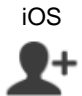

- 8. Ingrese el código que se muestra en su marco de fotos. Luego toque**Okay**.
- 9. Su marco de imagen está emparejado con la aplicación y está en el menú de configuración en

**Marcos conectados** encontrar.

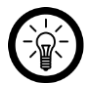

#### *NOTA:*

*Del mismo modo, otras personas pueden acceder a su marco de fotos. ser permitido: Generas un código y lo envías a la persona deseada.*

# **Mostrar / ocultar menú**

Muestre u oculte el menú tocando el centro de la pantalla. en el menu las opciones son tuyas**Añadir amigo**,**Configuraciones**,**Ocultar foto** y**Establecer foto** a disposición.

# **Configuración general del dispositivo (Mi marco)**

### **Nombre del número de la imagencambiar el marco**

1. Abra el menú de configuración tocando el icono de engranaje en la página de inicio.

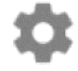

- 2. Toque en el submenú**Mi marco**.
- 3. Toque el elemento del menú**Nombre del marco**.
- 4. Ingresa el nuevo nombre de tu marco de fotos usando el teclado que aparece. Luego toque**Okay**. El nuevo nombre se adopta de inmediato.

#### **Cambiar la ubicación del marco de la imagen**

1. Abra el menú de configuración tocando el icono de engranaje en la página de inicio.

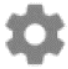

- 2. Toque en el submenú**Mi marco**.
- 3. Toque el elemento del menú**Ubicación del marco**.
- 4. Utilice el teclado que aparece para establecer la nueva ubicación de su marco de fotos. Luego toque**Okay**. La nueva ubicación se adopta de inmediato.

#### **Cambiar el idioma del sistema**

1. Abra el menú de configuración tocando el icono de engranaje en la página de inicio.

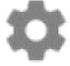

- 2. Toque en el submenú**Mi marco**.
- 3. Toque el elemento del menú**Elige un idioma**.
- 4. Toque el idioma que desee. El ajuste se aplica inmediatamente.

### **Cambiar zona horaria**

1. Abra el menú de configuración tocando el icono de engranaje en la página de inicio.

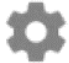

- 2. Toque en el submenú**Mi marco**.
- 3. Toque el elemento del menú**Establecer zona horaria**.
- 4. Toque la zona horaria que desee y luego toque**Okay**. El ajuste se aplica inmediatamente.

#### **AutomáticoEncendido apagado-Establece el tiempo (Modo de sueño)**

Establezca cuándo su marco de fotos debe cambiar al modo de espera y volver a despertarse todos los días.

1. Abra el menú de configuración tocando el icono de engranaje en la página de inicio.

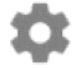

- 2. Toque en el submenú**Mi marco**.
- 3. Toque el elemento del menú**Modo de sueño**.
- 4. Primero configure la hora a la que desea que su marco de fotos se apague automáticamente todos los días. En el reloj que aparece, toque la hora que desee. En el siguiente reloj, toque el minuto que desee. Luego toque**Okay**.
- 5. Ahora configure la hora a la que su marco de fotos se cerrará automáticamente cada día

debe encenderse. En el reloj que aparece, toque la hora que desee.

En el siguiente reloj, toque el minuto que desee. Luego toque**Okay**.

6. La configuración se guarda.

### **Administrar fotos**

#### **Fotos seleccionadasun-/esconder**

Si no desea que se muestren todas las imágenes almacenadas en su marco de fotos, puede marcar las fotos seleccionadas en consecuencia. Estos ya no se muestran en el marco de la imagen, pero aún se guardan.

Las fotos pueden aparecer y desaparecer directamente o mediante el menú de configuración será.

#### **Ocultar directamente**

- 1. Toque la foto cuando aparezca. Aparece el menú.
- 2. Toca la opción**Ocultar foto**.

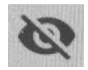

3.

#### **A través del menú de configuraciónun-/esconder**

1. Abra el menú de configuración tocando el icono de engranaje en la página de inicio.

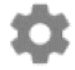

- 2. Toque en el submenú**Administrar fotos**.
- 3. Toque el elemento del menú**Mostrar / ocultar fotos**.
- 4. Se muestra la lista de fotos. Las fotos ocultas están marcadas con el siguiente símbolo marcado:

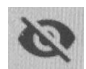

5. Toque una foto para mostrarla u ocultarla.

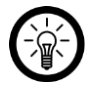

#### *NOTA:*

*Marque todas las fotos a la vez tocando el siguiente ícono en la esquina superior derecha:*

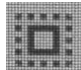

### **Borrar fotos**

1. Abra el menú de configuración tocando el icono de engranaje en la página de inicio.

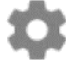

- 2. Toque en el submenú**Administrar fotos**.
- 3. Toque el elemento del menú**Borrar fotos**.
- 4. Se muestra la lista de fotos. Toque las fotos que desea eliminar. Estos estan conel bote de basuraSímbolo marcado:

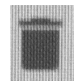

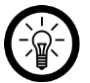

*NOTA:*

*Toca la foto de nuevo para volver a ponerla eliminar.*

5. Elimine las fotos marcadas haciendo clic en el icono de la papelera en la esquina superior derecha grifo.

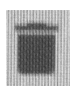

6. Confirme la eliminación haciendo clic**BORRAR IMAGEN** grifo. Las fotos se borrarán.

#### **Importar fotos de la tarjeta de memoria**

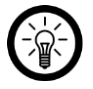

#### *NOTA:*

*Insertar y quitar la tarjeta de memoriadebería sólo tienen lugar cuando el dispositivo está apagado. De lo contrario, existe el riesgo de pérdida de datos.*

- 1. Deslice unomicroSDTarjeta (hasta 32 GB, FAT32) con la esquina redondeada adelante en elmicroSD-Ranura para tarjeta de su marco de fotos. Los dorados Los puntos de contacto apuntan a la pantalla táctil IPS. Debe superarse una ligera resistencia del resorte para que la tarjeta de memoria encaje.
- 1. Abra el menú de configuración tocando el ícono de ajustes en la esquina superior derecha:

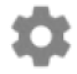

- 2. Toque en elSubmenú**Administrar fotos**.
- 3. Toque el elemento del menú**Importar fotos**. El de lamicroSD-Mapa Se muestran los archivos de imagen guardados.
- 4. Toque las fotos que desea importar. Luego toque el ícono de descarga en la esquina superior derecha:

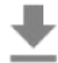

5. En el mensaje de éxito, toque **Okay**. Luego regresa al menú de configuración y luego volver a la página de inicio tocando la flecha izquierda arriba. los Las fotos se muestran como una presentación de diapositivas.

#### **Importar fotos desde el almacenamiento USB**

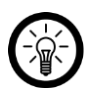

#### *NOTA:*

*Para transferir imágenes desde un dispositivo de almacenamiento USB a su marco de fotos WLAN, necesita un adaptador USB (conector micro USB a toma USB tipo A, por ejemplo, PX-2315 o PX-2341).*

*La memoria USB también debe estar formateada en FAT32, de lo contrario no será reconocida por el marco de imagen WiFi.*

- 1. Conecte el dispositivo de almacenamiento USB (formateado en FAT32) a la toma micro-USB de su marco de fotos WiFi usando un adaptador.
- 2. Abra el menú de configuración tocando el ícono de ajustes en la esquina superior derecha:

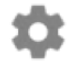

- 3. Toca la pestaña**Administrar fotos**.
- 4. Toque el elemento del menú**Importar fotos**. El de lamicroSD-Mapa Se muestran los archivos de imagen guardados.
- 5. Toque las fotos que desea importar. Luego toque el ícono de descarga en la esquina superior derecha:

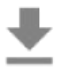

6. En el mensaje de éxito, toque**Okay**. Luego regresa al menú de configuración y luego volver a la página de inicio tocando la flecha izquierda arriba. los Las fotos se muestran como una presentación de diapositivas.

### **Administra a tus amigos**

Administre su lista de amigos o genere un código para compartir con las personas que desea agregar como amigos

#### **Quitar amigos**

Si elimina amigos de su lista, ya no tendrán acceso a las fotos de su marco de fotos. Al mismo tiempo, ya no podrá recibir nuevas fotos de estas personas.

1. Abra el menú de configuración tocando el icono de engranaje en la página de inicio.

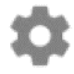

2. Toque en el submenú**Mis amigos**.

#### **ES**

- 3. Junto al amigo que desea eliminar de su lista, toque el rojo X.
- 4. Confirme la eliminación haciendo clic**LÖSCHEN** grifo. El amigo se elimina de la lista.

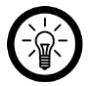

### *NOTA:*

*Si quieres borrar todas las fotos que tienes de ese amigo al mismo tiempo poner una marca al lado¿Quieres que te envíen todos? Fotos de (nombre de un amigo)¿Claro?*.

### **Generar codigo**

1. Abra el menú de configuración tocando el icono de engranaje en la página de inicio.

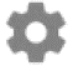

- 2. Toque en el submenú**Mis amigos**.
- 3. En la esquina superior derecha, toca el amigomi-Símbolo.

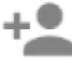

- 4. Comparte a la persona que te gustaría agregar a tu lista de amigos muestra el código con.
- 5. El destinatario (amigo) debe ingresar el código en la aplicación (ver**AplicaciónFrameo >Agregar marcos de fotos**).

## **Configuración de pantalla**

### **Duración de la visualización**

Establezca cuánto tiempo se mostrará una foto en la pantalla antes de que la pantalla cambie a la siguiente foto.

1. Abra el menú de configuración tocando el icono de engranaje en la página de inicio.

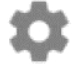

- 2. Toque en el submenú**Visualización y presentación de diapositivas**.
- 3. Toque el elemento del menú**Temporizador**.
- 4. Establecer la duración de visualización deseada,por toque el cursor en la barra de tiempo y muévalo en la dirección correspondiente (izquierda = disminuir, derecha = aumentar) Halar.
- 5. Toque en**Okay**. Se guarda el ajuste.

#### **Mostrar / ocultar texto de etiquetado**

Elija si desea mostrar imágenes con o sin texto.

1. Abra el menú de configuración tocando el icono de engranaje en la página de inicio.

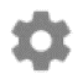

- 2. Toque en el submenú**Visualización y presentación de diapositivas**.
- 3. Toque el elemento del menú**descripción**. Si se establece la marca de verificación, se muestra el texto. Si no hay una marca, el texto de la pantalla se oculta y solo se muestra la foto.

#### **Reproducción de video automática**

Establezca si los videos deben reproducirse automáticamente. Los videos siempre se pueden reproducir manualmente independientemente de esta configuración.

#### **Reproducción de vídeo**

Elija cómo se reproducen los videos cuando la reproducción automática de video está activada.

#### **Bucle continuo**

• El video corre en un bucle y se repite hasta que finaliza la duración de visualización establecida.

#### **Jugar una vez**

• El video se reproduce una vez y luego muestra la imagen de vista previa hasta que finaliza la duración de visualización establecida.

#### **Juega una vez y continúa**

• El video se reproducirá una vez. Después de esoal siguientenorte Video o fotocambiado.

#### **Reproducción de audio**

Elija si el audio de video debe habilitarse o deshabilitarse durante la reproducción automática de video. El sonido siempre se puede activar o desactivar manualmente independientemente de esta configuración.

#### **Volumen de audio**

Ajuste el volumen des Videosen el marco de la fotoa.

#### **Brillo de pantalla**

Establezca el brillo de pantalla deseado.

1. Abra el menú de configuración tocando el icono de engranaje en la página de inicio.

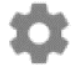

2. Toque en el submenú**Visualización y presentación de diapositivas**.

3. Toque debajo del elemento del menú**Nivel de brillo** en el cursor en Barra de configuración. Configure el brillo de pantalla deseado arrastrando el cursor en la dirección apropiada (izquierda = disminuir, derecha = aumentar).

### **Recorte de la foto**

Si las fotos son demasiado grandes, especifique qué parte de la foto debe mostrarse.

- 1. Toque la foto cuando aparezca. Aparece el menú.
- 2. Toca la opción**Establecer foto**.
- 3. Toque la foto con el dedo y deslícela hacia adelante y hacia atrás hasta que se muestra la sección de imagen deseada.
- 4. Toque en**Aceptar**si se va a aceptar el ajuste, o **Abortar**si se debe descartar el ajuste.

## **Configuraciones WiFi**

1. Abra el menú de configuración tocando el icono de engranaje en la página de inicio.

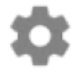

- 2. Toque en el submenú**ACCESO INALÁMBRICO A INTERNET**. Su marco de fotos busca redes Wi-Fi cercanas.
- 3. Toque el WiFi al que desea que se conecte su marco de fotos.
- 4. Ingrese la contraseña de WiFi de la red seleccionada usando el teclado que aparece.
- 5. Toque en**Okay**. Su marco de fotos se conectará a la red.

### **Gestión de dispositivos**

#### **copias de seguridad**

Haga una copia de seguridad de todas las fotos almacenadas en su marco de fotos en una tarjeta de memoria. De esta manera, las fotos aún se conservan en el peor de los casos.

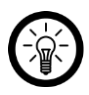

#### *NOTA:*

*Insertar y quitar la tarjeta de memoriadebería sólo tienen lugar cuando el dispositivo está apagado. De lo contrario, existe el riesgo de pérdida de datos.*

- 1. Deslice unomicroSDTarjeta (hasta 32 GB, FAT32) con la esquina redondeada adelante en elmicroSD-Ranura para tarjeta de su marco de fotos. Los dorados Los puntos de contacto apuntan a la pantalla táctil IPS. Debe superarse una ligera resistencia del resorte para que la tarjeta de memoria encaje.
- 2. Abra el menú de configuración tocando el ícono de ajustes en la esquina superior derecha:

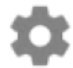

3. Toque en el submenú**Guardar y recuperar**.

4. Toque el elemento del menú**Guardar marco en la tarjeta SD**. De todos en eso Las fotos guardadas en el marco de fotos se insertanmicroSDTarjeta uno Copia de seguridad realizada.

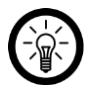

### *NOTA:*

*Ponga una marca junto aCopia de seguridad automáticasi desea que se realice una copia de seguridad automáticamente a intervalos regulares.*

### **Restaurar la configuración de fábrica**

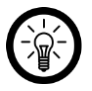

*NOTA:*

*Cuando restaure la configuración de fábrica, se perderán todas las configuraciones y fotos almacenadas en el marco de fotos.*

1. Abra el menú de configuración tocando el ícono de ajustes en la esquina superior derecha:

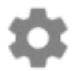

- 2. Toque en el submenú**Guardar y recuperar**.
- 3. Toque el elemento del menú**Restablecer marco**.
- 4. Confirme el proceso haciendo clic**Okay** grifo.

### **Información del dispositivo**

### **Visión general**

1. Abra el menú de configuración tocando el ícono de ajustes en la esquina superior derecha:

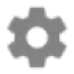

- 2. Toque en el submenú**encima**.
- 3. La descripción general del dispositivoInformación (por ejemplo, versión de Android,Etc.) se muestran en el tercio superior.

### **Actualizar**

1. Abra el menú de configuración tocando el ícono de ajustes en la esquina superior derecha:

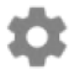

- 2. Toque en el submenú**encima**.
- 3. Desplácese hacia abajo. Luego toque el elemento del menú**En actualización cheque**. Si hay una actualización, siga la pantallaInstrucciones.

### **Enviar datos de análisis**

1. Abra el menú de configuración tocando el ícono de ajustes en la esquina superior derecha:

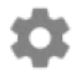

- 2. Toque en el submenú**encima**.
- 3. Desplácese hacia abajo hasta el elemento del menú**Comparta datos analíticos anónimos** aparece. Marque si acepta que sus datos de análisis anónimos se envíen aFrameo expedido. Desmarca la casilla si no quieres.

#### **guía de inicio rápido**

1. Abra el menú de configuración tocando el ícono de ajustes en la esquina superior derecha:

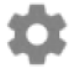

- 2. Toque en el submenú**encima**.
- 3. Desplácese hacia abajo. Luego toque el elemento del menú**manual**.
- 4. Comenzará la guía introductoria.

# **AplicaciónFrameo**

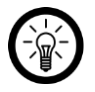

*NOTA:*

*Las aplicaciones se desarrollan y mejoran constantemente. Por tanto, es posible que la descripción de la aplicación en estas instrucciones de funcionamiento ya no corresponda a la última versión de la aplicación.*

## **Androide**

#### **Agregar marcos de fotos**

1. En la parte superior, toca el ícono de amigo:

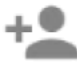

- 2. Ingrese el código del marco de fotos.
- 3. Toque en**Okay**.
- 4. Después de verificar el código, se muestra brevemente un mensaje de éxito.

### **Enviar imagen a marco de imagen**

- 1. Toque la foto que desea enviar. Esto se muestra en grande.
- 2. Luego toque el ícono de enviar:

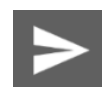

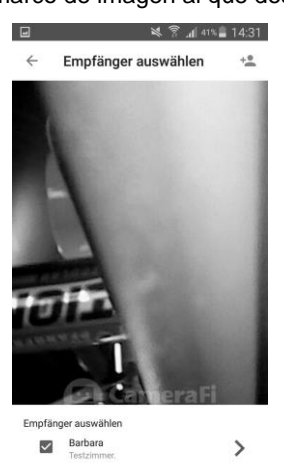

- 4. En la parte inferior, toca la flecha hacia la derecha.
- 5. Si es necesario, toque el campo de texto a continuación y proporcione una descripción o mensaje. Esto también se muestra en el marco de la imagen (dependiendo de la configuración del marco de la imagen). Oculte el teclado nuevamente tocando el botón Atrás en el dispositivo móvil.

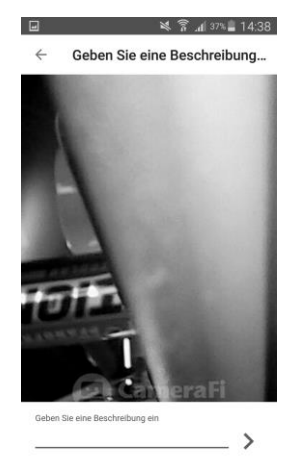

- 6. En la parte inferior, toca la flecha hacia la derecha.
- 7. Ajuste el círculo para que la sección deseada de la imagen esté en el centro del círculo. El círculo es la parte de la imagen que aparecerá en el marco de la imagen.

**ES**

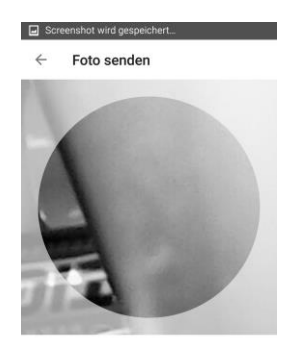

Wählen den wichtigsten Teil des Fotos aus

FOTO SENDEN

8. En la parte inferior, toca**Enviar foto**.

### **Toma una foto y úsala**

1. Toque el icono de la cámara:

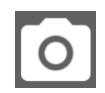

2. Toma una foto tocando el ícono de la cámara en la parte inferior.

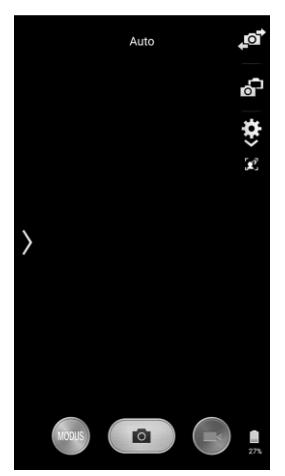

3. Toque en**AHORRAR**.

#### **curso**

Llame al historial de envíos tocando el ícono de historial en la parte superior.

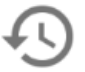

Se enumeran todas las imágenes que envió, incluida la fecha y el destinatario.

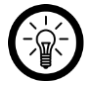

#### *NOTA:*

*Vacíe el historial tocando el icono de la papelera. O envíe las imágenes a otros marcos de imágenes haciendo clic en el Toque la flecha doble a la derecha.*

### **Eliminar marco**

1. Toca el icono de menú en la parte superior:

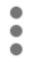

2. Toque el elemento del menú**Marcos conectados**.

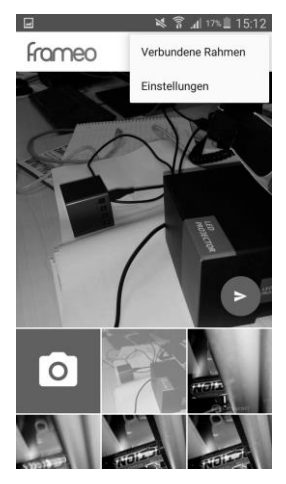

3. Presiona el ícono X junto al marco de la imagen.

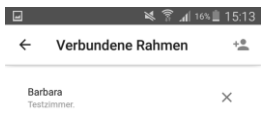

4. Confirme el proceso haciendo clic**CLARO** grifo.

### **Configuraciones**

### **Cambie el nombre de usuario**

- 1. Toca el icono de menú en la parte superior:
- 2. Toque el elemento del menú**Configuraciones**.

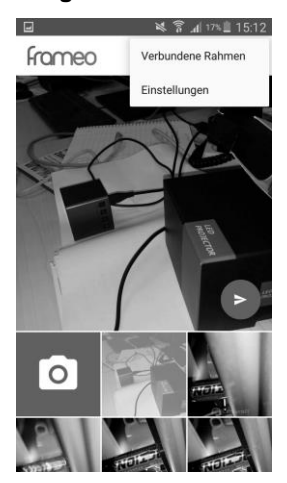

 $\bullet$ ö ě

3. Toque el elemento del menú**Cambiar el nombre de usuario**.

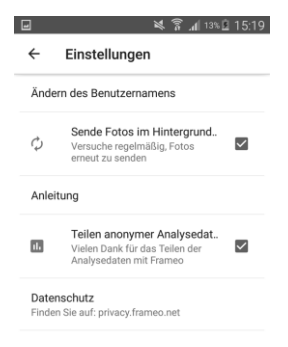

- 4. Elimine el nombre de usuario anterior e ingrese el nuevo.
- 5. Toque en**Okay**.

### **Llame a breves instrucciones**

1. Toca el icono de menú en la parte superior:

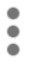

2. Toque el elemento del menú**Configuraciones**.

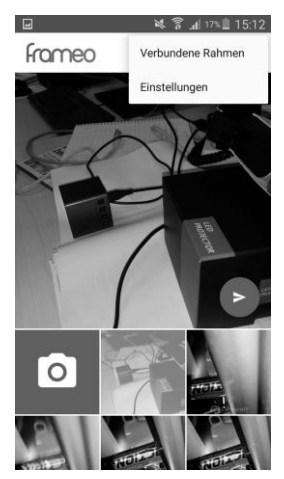

3. Toque el elemento del menú**manual**.

Si no desea que la aplicación intente en segundo plano enviar imágenes que aún no se han enviado correctamente, elimine la marca de verificación junto a**Enviar fotos enAntecedentes..** .

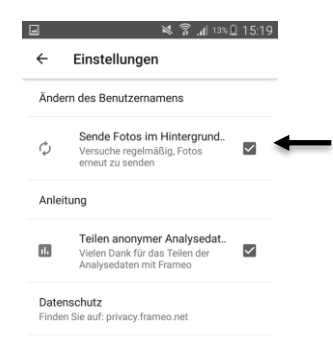

#### **protección de Datos**

Si no desea que se envíen datos de análisis anónimos al fabricante de la aplicación, elimine la marca de verificación junto a**Comparte de forma más anónimaDatos de análisis...** .

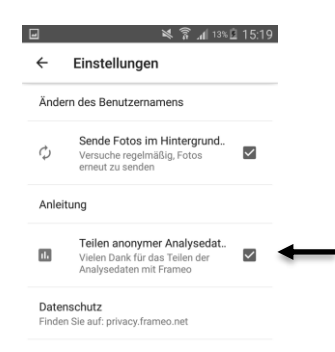

# **iOS**

## **Agregar marcos de fotos**

1. En la pestaña de fotos, toca el ícono de amigos en la parte superior izquierda:

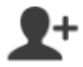

2. Ingrese el código del marco de fotos.

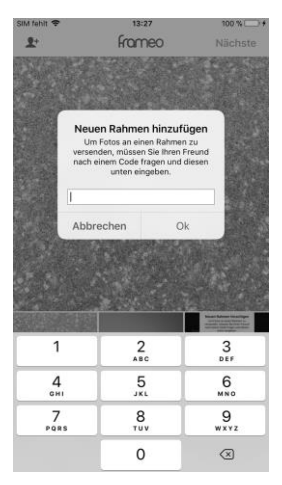

- 3. Toque en**Okay**.
- 4. Después de verificar el código, se muestra brevemente un mensaje de éxito.

### **Enviar imagen a marco de imagen**

- 1. En la pestaña Foto, toque la foto que desea enviar. Esto se muestra en grande.
- 2. Arriba a la derecha, toca**próximo**.

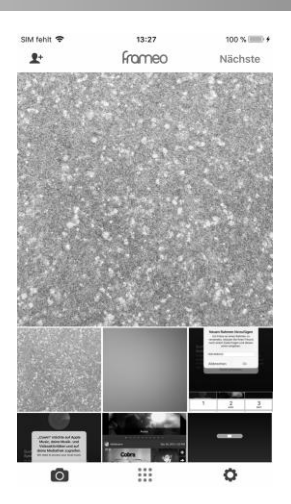

3. En la parte inferior, toque el marco de imagen al que desea que se envíe la imagen.

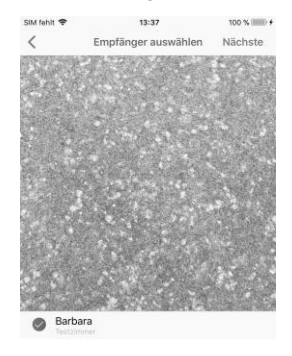

- 4. Arriba a la derecha, toca**próximo**.
- 5. Si es necesario, toque el campo de texto a continuación y proporcione una descripción o mensaje. Esto también se muestra en el marco de la imagen (dependiendo de la configuración del marco de la imagen). Luego toque en el teclado que aparece **Terminado**.
- 6. Arriba a la derecha, toca**próximo**.

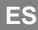

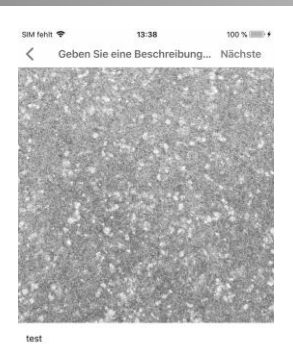

7. Ajuste el círculo para que la sección deseada de la imagen esté en el centro del círculo. El círculo es la parte de la imagen que aparecerá en el marco de la imagen.

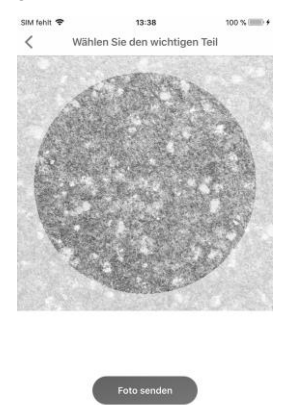

8. En la parte inferior, toca**Enviar foto**.

1. En la parte inferior, toca la pestaña Cámara.

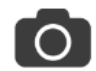

- 2. Permita el acceso a la cámara del dispositivo móvil.
- 3. Toma una foto tocando el círculo.

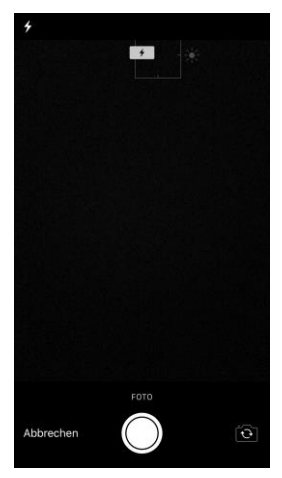

4. Toque en**Usar foto**. La imagen se agrega a la galería de aplicaciones y se puede enviar a marcos de imágenes.

## **Configuraciones**

#### **Eliminar marco**

1. Acceda al menú Configuración tocando la pestaña Configuración en la parte inferior.

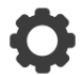

- 2. Toque el elemento del menú**Marcos conectados**.
- 3. Toque el símbolo de la papelera junto al marco correspondiente.
- 4. Toque en**Eliminar marco**. El marco se elimina de la aplicación.

#### **Cambie el nombre de usuario**

1. Acceda al menú Configuración tocando la pestaña Configuración en la parte inferior.

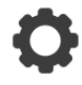

2. Toque el elemento del menú**Cambiar el nombre de usuario**.

- **ES**
- 3. Elimine el nombre de usuario anterior e ingrese el nuevo.
- 4. Toque en**Okay**.

#### **Llame a breves instrucciones**

1. Acceda al menú Configuración tocando la pestaña Configuración en la parte inferior.

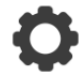

2. Toque el elemento del menú**manual**. Se muestra la guía rápida.

#### **protección de Datos**

Quite la marca de verificación de**Comparta datos analíticos anónimos**si no desea compartir ningún dato con el fabricante de la aplicación.

# **protección de Datos**

Antes de pasar el dispositivo a terceros, envíelo para su reparación o devuélvalo, tenga en cuenta los siguientes puntos:

- Borrar todos los datos.
- Restablece el dispositivo a la configuración de fábrica.
- Quita el dispositivo de la aplicación.

Una explicación de por qué ciertos datos personales para el registro o ciertos Se requieren aprobaciones para su uso en la aplicación.

# **Especificaciones técnicas**

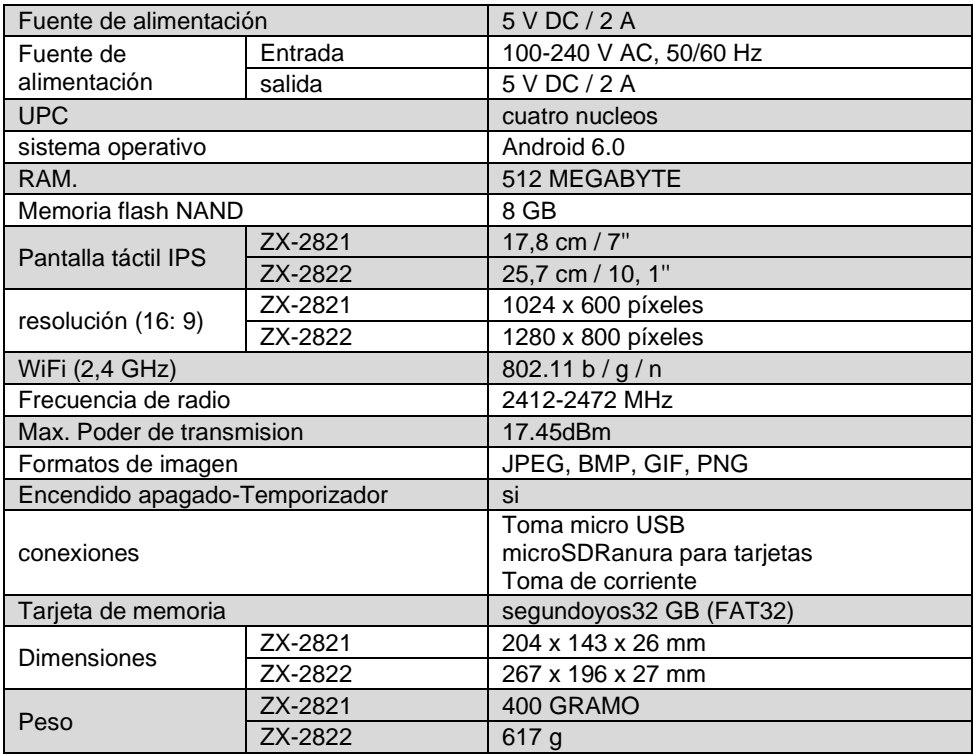

# **Texto de licencia GPL**

Si lo solicita (en opensource@pearl.de), también le enviaremos el código fuente en un soporte de datos disponible comercialmente, cuyos costos de producción reclamaremos a cambio. Puede ver el texto completo de la licencia a continuación. Puede obtener más información, en particular por qué no hay una traducción oficial al alemán de las condiciones de la licencia, en http://www.gnu.org/licencias/gpl-2.0.html. Dado que se trata de software gratuito, los desarrolladores de este software excluyen la responsabilidad en la medida permitida por la ley. Tenga en cuenta que, por supuesto, la garantía del hardware no se ve afectada y existe en su totalidad. Estaremos encantados de responder a más preguntas e[nopensource@pearl.de.](mailto:opensource@pearl.de)

#### **LICENCIA PÚBLICA GENERAL GNU**

Versión 2, junio de 1991

Copyright (C) 1989, 1991 Free Software Foundation, Inc. 51 Franklin Street, Fifth Floor, Boston, MA 02110-1301, EE. UU.

Todo el mundo puede copiar y distribuir copias textuales de este documento de licencia, pero no se permite cambiarlo.

#### **Preámbulo**

Las licencias para la mayoría del software están diseñadas para quitarle la libertad de compartirlo y cambiarlo. Por el contrario, la Licencia Pública General GNU está destinada a garantizar su libertad para compartir y cambiar software libre para asegurarse de que el software sea gratuito para todos sus usuarios. Esta Licencia Pública General se aplica a la mayor parte del Software LibreFundación 's software y a cualquier otro programa cuyos autores se comprometan a utilizarlo. (En su lugar, algún otro software de la Free Software Foundation está cubierto por la GNU Lesser General Public License). También puede aplicarlo a sus programas.

Cuando hablamos de software libre, nos referimos a la libertad, no al precio. Nuestras Licencias Públicas Generales están diseñadas para garantizar que tenga la libertad de distribuir copias de software gratuito (y cobrar por este servicio si lo desea), que reciba el código fuente o pueda obtenerlo si lo desea, que podrá cambiar el software o utilizar partes de él en nuevos programas gratuitos; y que sepa que puede hacer estas cosas.

Para proteger sus derechos, necesitamos establecer restricciones que prohíban a cualquier persona negarle estos derechos o pedirle que renuncie a los mismos. Estas restricciones se traducen en ciertas responsabilidades para usted si distribuye copias del software o si lo modifica.

Por ejemplo, si distribuye copias de un programa de este tipo, ya sea gratis o por una tarifa, debe otorgar a los destinatarios todos los derechos que tiene. Debe asegurarse de que ellos también reciban o puedan obtener el código fuente. Y debes mostrarles estoscondiciones para que conozcan sus derechos. Protegemos sus derechos con dos pasos: (1) derechos de autor del software y (2) le ofrecemos esta licencia que le da

permiso legal para copiar, distribuir y / o modificar el software. Entonces, para cadaautor 's protección y la nuestra, queremos asegurarnos de que todos entiendan que no hay garantía para este software gratuito. Si el software esmodificado por otra persona y transmitido, queremos que sus destinatarios sepan que lo que tienen no es el original, de modo que cualquier problema introducido por otros no se refleje en la reputación del autor original.

Finalmente, cualquier programa gratuito está constantemente amenazado por patentes de software. Deseamos evitar el peligro de que los redistribuidores de un programa gratuito obtengan licencias de patente individualmente, lo que de hecho hace que el programa sea propietario. Para evitar esto, hemos dejado claro que cualquier patente debe tener licencia paratodos 's uso gratuito o sin licencia en absoluto.

Los términos y condiciones precisos para la copia, distribución y modificación siguen

#### **TÉRMINOS Y CONDICIONES DE COPIA, DISTRIBUCIÓN Y MODIFICACIÓN**

Esta licencia se aplica a cualquier programa u otro trabajo que contenga un aviso colocado por el titular de los derechos de autor diciendo que puede distribuirse bajo los términos de esta licencia pública general. El "Programa", a continuación, se refiere a dicho programa o trabajo, y un "trabajo basado en el Programa" significa el Programa o cualquier trabajo derivado bajo la ley de derechos de autor: es decir, un trabajo que contiene el Programa o una parte de ya sea textualmente o con modificaciones y / o traducido a otro idioma. (Heredado, la traducción se incluye sin limitación en el término "modificación ".) Cada licenciatario se dirige como "tú ". Las actividades distintas de la copia, distribución y modificación no están cubiertas por esta Licencia; están fuera de su alcance. El acto de ejecutar el programa no está restringido, y la salida del programa está cubierta solo si su contenido constituye un trabajo basado en el programa (independientemente de que se haya realizado al ejecutar el programa). Que eso sea cierto depende de lo que haga el programa.

1. Puede copiar y distribuir copias textuales del código fuente del programa a medida que recibirlo, en cualquier medio, siempre que publique de manera visible y adecuada en cada copia un aviso de derechos de autor apropiado y una renuncia de garantía; mantener intactos todos los avisos que se refieren a esta Licencia y a la ausencia de garantía; y entregue a los demás destinatarios del programa una copia de esta licencia junto con el programa.

Puede cobrar una tarifa por el acto físico de transferir una copia y, si lo desea, puede ofrecer protección de garantía a cambio de una tarifa.

2. Puede modificar su copia o copias del programa o cualquier parte del mismo, formando así un trabajo basado en el programa, y copiar y distribuir tales modificaciones o trabajos bajo los términos de la Sección 1 anterior, siempre que también cumpla con todos los estas condiciones:

- a) Debe hacer que los archivos modificados lleven avisos destacados que indiquen que cambió los archivos y la fecha de cualquier cambio.
- b) Debe hacer que cualquier trabajo que distribuya o publique, que en su totalidad o en parte contenga o se derive del programa o cualquier parte del mismo, sea licenciado en su totalidad sin cargo para terceros bajo los términos de esta licencia.

c) Si el programa modificado normalmente lee los comandos de manera interactiva cuando se ejecuta, debe hacer que, cuando comience a ejecutarse para dicho uso interactivo de la manera más común, imprima o muestre un anuncio que incluya un aviso de derechos de autor apropiado y un aviso de que no hay garantía (o si no, diciendo que proporciona una garantía) y que los usuarios pueden redistribuir el programa en estas condiciones, y decirle al usuario cómover una copia de esta licencia. (Excepción: si el Programa en sí es interactivo, pero normalmente no imprime dicho anuncio, no es necesario que su trabajo basado en el Programa imprima un anuncio).

Estos requisitos se aplican a la obra modificada en su conjunto. Si secciones identificables de ese trabajo no se derivan de laPrograma y pueden considerarse razonablemente trabajos independientes y separados en sí mismos, entonces esta Licencia y sus términos no se aplican a esas secciones cuando las distribuye como trabajos separados. Pero cuando distribuye las mismas secciones como parte de un todo que es una obra basada en el programa, la distribución del todo debe realizarse según los términos de esta licencia, cuyos permisos para otras licencias se extienden al todo y, por lo tanto, a cada y cada parte independientemente de quién la haya escrito.

Por lo tanto, no es la intención de esta sección reclamar derechos o impugnar sus derechos sobre trabajos escritos completamente por usted; más bien, la intención es ejercer el derecho a controlar la distribución de trabajos derivados o colectivos basados en el programa.

Además, una mayor agregación de otro trabajo no basado en el programa con el programa (o con un trabajo basado en el programa) en un volumen de un medio de almacenamiento o distribución no incluye el otro trabajo bajo el alcance de esta licencia.

3. Puede copiar y distribuir el programa (o un trabajo basado en él, según la Sección 2) en código objeto o en forma ejecutable según los términos de las Secciones 1 y 2 anteriores.siempre que también realiza una de las siguientes acciones:

- a. Acompañarlo con el código fuente completo legible por máquina correspondiente, el cual debe ser distribuido bajo los términos de las Secciones 1 y 2 anteriores en un medio utilizado habitualmente para el intercambio de software; o,
- b. Acompáñelo con una oferta por escrito, válida por al menos tres años, para dar a cualquier tercero, por un cargo no mayor que su costo de realizar físicamente la distribución de la fuente, unlegible por máquina copia del código fuente correspondiente, que se distribuirá según los términos de las Secciones 1 y 2 anteriores en un medio habitualmente utilizado para el intercambio de software; o,
- c. Acompáñelo con la información que recibió sobre la oferta para distribuir el código fuente correspondiente. (Esta alternativa está permitida solo para distribución no comercial y solo si recibió el programa en código objeto o en forma ejecutable con dicha oferta, de acuerdo con la subsección b anterior).

El código fuente de una obra significa la forma preferida de la obra para realizar modificaciones. Para un trabajo ejecutable, el código fuente completo significa todo el código fuente para todos los módulos que contiene, más cualquier archivo de definición de interfaz asociado, más los scripts usados para controlar la compilación e instalación del ejecutable. Sin embargo, como una excepción especial, el código fuente distribuido no necesita incluir nada que se distribuya

normalmente (ya sea en forma fuente o binaria) con los componentes principales (compilador, núcleo, etc.) del sistema operativo en el que se ejecuta el ejecutable. a menos que ese componente acompañe al ejecutable.

Si la distribución de código ejecutable o de objeto se realiza ofreciendo acceso para copiar desde un lugar designado, entonces ofrecer acceso equivalente para copiar el código fuente desde el mismo lugar cuenta como distribución del código fuente, aunque los terceros no estén obligados a copiar el código fuente. fuente junto con el código objeto.

4. No puede copiar, modificar, sublicenciar ni distribuir el programa, excepto en los casos expresamente previstos en esta licencia. Cualquier intento de copiar, modificar, sublicenciar o distribuir el programa de otra manera es nulo y automáticamente terminará sus derechos bajo esta licencia. Sin embargo, a las partes que hayan recibido copias o derechos de usted bajo esta licencia no se les cancelará la licencia siempre que dichas partes sigan cumpliendo plenamente.

5. No es necesario que acepte esta licencia, ya que no la ha firmado. Sin embargo, nada más le otorga permiso para modificar o distribuir el programa o sus trabajos derivados. Estas acciones están prohibidas por ley si no acepta esta Licencia. Por lo tanto, al modificar o distribuir el programa (o cualquier trabajo basado en el programa), usted indica su aceptación de esta licencia para hacerlo, y todos sus términos y condiciones para copiar, distribuir o modificar el programa o los trabajos basados en él.

6. Cada vez que redistribuye el programa (o cualquier trabajo basado en el programa), el destinatario recibe automáticamente una licencia del licenciante original para copiar, distribuir o modificar el programa sujeto a estos términos y condiciones. No puede imponer más restricciones a laejercicio de los destinatarios de los derechos otorgados en. Usted no es responsable de hacer cumplir esta licencia por parte de terceros.

7. Si, como consecuencia de una sentencia judicial o alegación de infracción de patente o por cualquier otro motivo (no limitado a cuestiones de patentes), se le imponen condiciones (ya sea por orden judicial, acuerdo o de otro modo) que contradigan las condiciones de este Licencia, no lo eximen de las condiciones de esta licencia. Si no puede distribuirpara Satisfaga simultáneamente sus obligaciones bajo esta licencia y cualquier otra obligación pertinente, entonces, como consecuencia, no podrá distribuir el programa en absoluto. Por ejemplo, si una licencia de patente no permitiera la redistribución libre de regalías del Programa por parte de todos aquellos que reciben copias directa o indirectamente a través de usted, entonces la única forma en que podría cumplir con esta Licencia sería abstenerse por completo de distribuir el Programa.

Si alguna parte de esta sección se considera inválida o inaplicable bajo cualquier circunstancia en particular, el resto de la sección está destinado aaplicar y la sección en su conjunto está destinada a aplicarse en otras circunstancias.

No es el propósito de esta sección inducirlo a infringir ninguna patente u otros reclamos de derechos de propiedad o impugnar la validez de dichos reclamos; Esta sección tiene el único propósito de proteger la integridad del sistema de distribución de software libre, que se implementa mediante prácticas de licencia pública. Mucha gente ha hecho contribuciones generosas a la amplia gama de software distribuido a través de ese sistema confiando en la aplicación consistente de ese sistema; Depende del autor / donante decidir si está dispuesto a distribuir software a través de cualquier otro sistema y un licenciatario no puede imponer esa elección.

8. Si la distribución y / o el uso del Programa está restringido en ciertos países ya sea por patentes o por interfaces con derechos de autor, el titular original de los derechos de autor que coloca el Programa bajo esta Licencia puede agregar una limitación de distribución geográfica explícita que excluya esos países, de modo que la distribución se permite solo en o entre países no excluidos de esta manera. En tal caso, esta licencia incorpora la limitación como si estuviera escrita en el cuerpo de esta licencia.

9. La Free Software Foundation puede publicar versiones revisadas y / o nuevas de la Licencia Pública General de vez en cuando. Estas nuevas versiones serán similares en espíritu al actual.versión, pero puede diferir en detalle para abordar nuevos problemas o inquietudes.

A cada versión se le asigna un número de versión distintivo. Si el programa especifica un número de versión de esta licencia que se aplica a él y "cualquier posteriorversión", tiene la opción de seguir los términos y condiciones de esa versión o de cualquier versión posterior publicada por la Free Software Foundation. Si el programa no especifica un número de versión de esta licencia, puede elegir cualquier versión publicada por la Free Software Foundation.

10. Si desea incorporar partes del programa en otros programas libres cuyas condiciones de distribución son diferentes, escriba al autor para pedirle permiso. porsoftware que tiene derechos de autor de la Free Software Foundation, escriba a la Free Software Foundation; a veces hacemos excepciones para esto. Nuestra decisión estará guiada por los dos objetivos de preservar el estado libre de todos los derivados de nuestro software libre y promover el intercambio y la reutilización del software en general.

#### **SIN GARANTÍA**

**ES**

11. DEBIDO A QUE EL PROGRAMA TIENE UNA LICENCIA GRATUITA, NO HAY GARANTÍA PARA EL PROGRAMA, EN LA MEDIDA PERMITIDA POR LA LEY APLICABLE. SALVO QUE SE INDIQUE LO CONTRARIO POR ESCRITO, LOS TITULARES DE LOS DERECHOS DE AUTOR Y / O OTRAS PARTES PROPORCIONAN EL PROGRAMA "COMOES "SIN GARANTÍA DE CUALQUIER TIPO, YA SEA EXPRESA O IMPLÍCITA, INCLUYENDO, PERO NO LIMITADO A, LAS GARANTÍAS IMPLÍCITAS DE COMERCIABILIDAD Y ADECUACIÓN PARA UN PROPÓSITO PARTICULAR. USTED ASUME TODO EL RIESGO EN CUANTO A LA CALIDAD Y RENDIMIENTO DEL PROGRAMA. SI EL PROGRAMA RESULTA DEFECTUOSO, USTED ASUME EL COSTO DE TODOS LOS SERVICIOS, REPARACIONES O CORRECCIONES NECESARIOS.

12. EN NINGÚN CASO A MENOS QUE LO REQUIERA LA LEY APLICABLE O ACUERDO POR ESCRITO, CUALQUIER TITULAR DE LOS DERECHOS DE AUTOR, O CUALQUIER OTRA PARTE QUE PUEDA MODIFICAR Y / O REDISTRIBUIR EL PROGRAMA COMO SE PERMITE ARRIBA, SERÁ RESPONSABLE ANTE USTED POR DAÑOS, INCLUIDOS DAÑOS INCIDENTALES O CONSECUENTES QUE SURJAN DEL USO O LA INCAPACIDAD DE UTILIZAR EL PROGRAMA (INCLUYENDO, PERO NO LIMITADO A, LA PÉRDIDA DE DATOS O DATOS QUE SE REPRESENTEN INEXACTITOS O PÉRDIDAS SOSTENIDAS POR USTED O TERCEROS O UNA FALLA DEL PROGRAMA PARA OPERAR CON CUALQUIER OTRO PROGRAMA) , INCLUSO SI DICHO TITULAR U OTRA PARTE HA SIDO INFORMADO DE LA POSIBILIDAD DE DICHOS DAÑOS. **FIN DE TÉRMINOS Y CONDICIONES**

#### **Cómo aplicar estos términos a sus nuevos programas**

Si desarrolla un nuevo programa y desea que sea de la mayor utilidad posible para el público, la mejor manera de lograrlo es convertirlo en un software gratuito que todos puedan redistribuir y cambiar bajo estos términos.

Para ello, adjunte los siguientes avisos al programa. Es seguro adjuntarlos al comienzo de cada archivo fuente para transmitir de manera más efectiva la exclusión de garantía; y cada archivo debe tener al menos el "copyright "línea y un puntero al lugar donde se encuentra el aviso completo.

#### *una línea para dar elprograma 's nombre y una idea de lo que hace.* Copyright (C) +++*aaaa nombre del autor +++*

*Este programa es software gratuito; puede redistribuirlo y / o modificarlo según los términos de la Licencia Pública General GNU publicada por la Free Software Foundation; Ya sea la versión 2 de la Licencia o (a su elección) cualquier versión posterior.*

*Este programa se distribuye con la esperanza de que sea útil, pero SIN NINGUNA GARANTÍA; incluso sin la garantía implícita de COMERCIABILIDAD o APTITUD PARA UN PROPÓSITO PARTICULAR. Consulte la Licencia pública general GNU para obtener más detalles.*

*Debería haber recibido una copia de la Licencia Pública General GNU junto con este programa; de lo contrario, escriba a Free Software Foundation, Inc., 51 Franklin Street, Fifth Floor, Boston, MA 02110-1301, Estados Unidos.*

También agregue información sobre cómo contactarlo por correo electrónico y en papel.

Si el programa es interactivo, haga que muestre un breve aviso como este cuando se inicie en modo interactivo:

#### *Gnomovisión versión 69, Copyright (C) año nombre del autor*

*Gnomovisión viene con ABSOLUTAMENTE NINGUNA GARANTÍA; para más detalles escriba `showw'. Este es un software gratuito y puede redistribuirlo bajo ciertas condiciones; escriba `showC' para detalles.*

Los comandos hipotéticos*mostrarw '* otro*'mostrar c'* debe mostrar las partes correspondientes de la Licencia Pública General. Por supuesto, los comandos que usa pueden llamarse de otra manera que*mostrarw '* otro*'mostrar c'*; incluso podrían ser clics del mouse o elementos de menú, lo que se adapte a su programa.

También debe hacer que su empleador (si trabaja como programador) o su escuela, si corresponde, firmen un "copyrightdescargo de responsabilidad "para el programa, si es necesario. Aquí hay una muestra; alterar el nombres:

*Yoyodyne, Inc., por la presente renuncia a todo interés de derechos de autor en el programa 'Gnomovisión' (que hace pases a los compiladores) escrito por James Hacker.*

*firma de Ty Coon, 1 de abril de 1989 Ty Coon, presidente de Vice*

SOMIKON-www.somikon.de **39**

Esta Licencia Pública General no permite incorporar su programa en programas propietarios. Si su programa es una biblioteca de subrutinas, puede considerar más útil permitir vincular aplicaciones propietarias con la biblioteca. Si esto es lo que quiere hacer, use la Licencia Pública General Reducida GNU en lugar de esta Licencia.

Atención al cliente: +49 7631/360- 350

Importado de:

PEARL.GmbH | PEARL Straße 1–3 | D-79426 Buggingen

© RVDO3 -07.0Octavo.20Vigésimo -JvdH/BS // SL